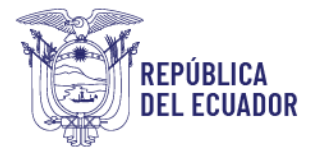

# MANUAL DE USO PARA USUARIOS EXTERNOS (OPERADOR)

# MÓDULO INSPECCION FITOSANITARIA

El módulo de inspección fitosanitaria está desarrollado en el Sistema GUIA de AGROCALIDAD, el cual permite a los Exportadores, Centros de Acopio, Comercializadores y Agencias de carga registrados en el sistema poder realizar solicitudes de inspección fitosanitaria para todos los productos vegetales.

Para la emisión de un Certificado de exportación fitosanitaria, la Agencia requiere que los exportadores previamente hayan realizado su solicitud de inspección del producto a exportar, para el caso de productos de Musáceas las solicitudes de inspección tienen que estar al menos enviadas, para el caso de los demás productos las solicitudes de inspección deben estar atendidas y aprobadas.

La habilitación del módulo se realizará de manera automática a todos los operadores que tengan un Registro de Operador de Exportador, Centro de Acopio, Comercializador, Agencias de carga y exportadores bananeros en el sistema GUIA.

#### PASOS A SEGUIR PARA ACCEDER AL MÓDULO "Inspección Fitosanitaria":

- 1. Ingreso al Sistema GUIA: Ingresar al siguiente enlace[: https://guia.agrocalidad.gob.ec/](https://guia.agrocalidad.gob.ec/) Ingresar sus datos de acceso: usuario y clave.
- 2. Acceder a la sección izquierda "Mis programas", aquí se despliegan todos los módulos habilitados, Buscar el módulo "Inspección fitosanitaria".

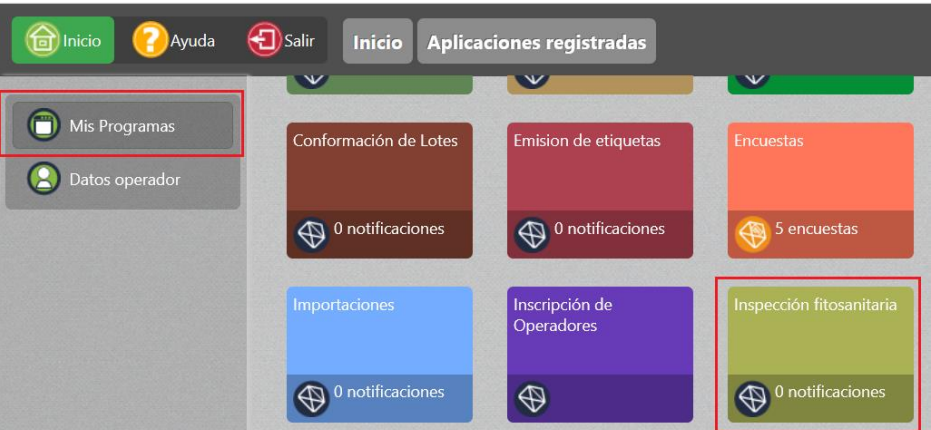

### PASOS A SEGUIR PARA CREAR SOLICITUDES DE INSPECCIÓN:

1. Al acceder al módulo "Inspección fitosanitaria", en la sección izquierda tendrá habilitada la opción "Solicitud de inspección", mediante esta opción se podrá acceder a la creación de nuevas solicitudes y a la búsqueda de solicitudes enviadas para revisar su estado e información.

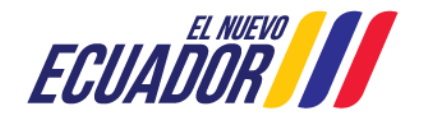

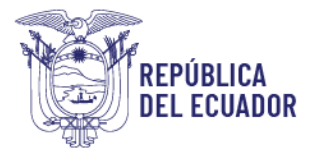

- 2. En la parte central de la pantalla se encuentra la sección "Buscar solicitudes", donde se presentan cuatro filtros de búsqueda:
	- a. País destino: despliega un catálogo de países, permite seleccionar un país y el sistema realiza la búsqueda de todas las solicitudes de inspección solicitadas para ese país de destino. Ejm: *Chile*
	- *b.* Número de solicitud: permite ingresar el número de una solicitud enviada y el sistema realiza la búsqueda de una solicitud en específico. Ejm:*07- 0323-00003*
	- *c.* Estado de solicitud:despliega un catálogo de estados por los que pasa una solicitud de inspección, permite seleccionar un estado y el sistema realiza la búsqueda de todas las solicitudes de inspección que se encuentren en ese estado. Ejm: *Confirmada.*
	- *d.* Fecha:muestra un calendario para seleccionar un día y el sistema realiza la búsqueda de todas las solicitudes creadas en ese día. Ejm: *2023-04-02.*

Luego de ingresado cualquier filtro de búsqueda, dar clic en el botón Filtrar lista, para poder ejecutar la búsqueda. Si no se ingresa ningún filtro y se da clic en el botón Filtrar lista, se presentarán todas las solicitudes del usuario, desde la más reciente hasta la más antigua.

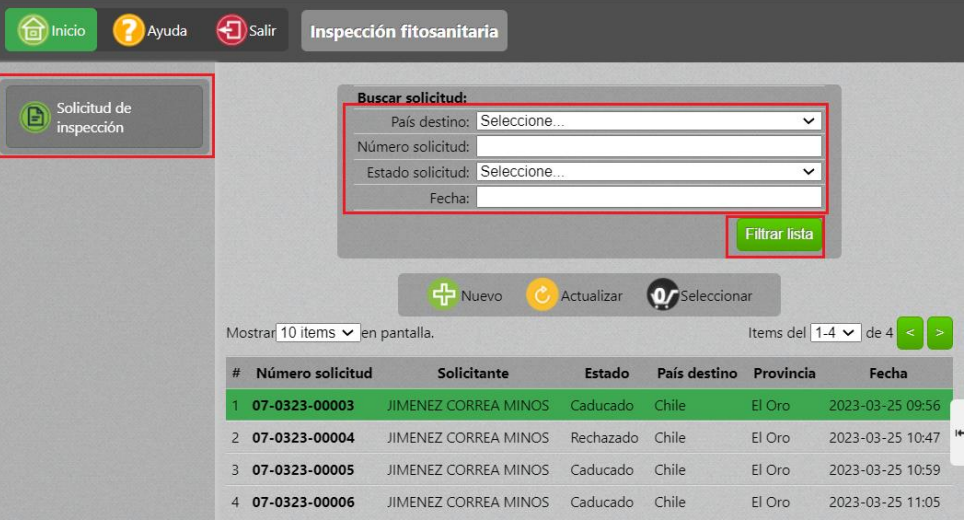

Como resultado de búsqueda se presenta la siguiente información por cada solicitud:

- Número de solicitud
- Solicitante: usuario que creó la solicitud.
- Estado
- País de destino
- Provincia: en donde se atiende la solicitud.
- Fecha: fecha de creación de la solicitud.
- 3. En la parte central de la pantalla se encuentra el botón Nuevo, al dar clic en este botón se desplegará la pantalla de la nueva solicitud en la sección derecha.

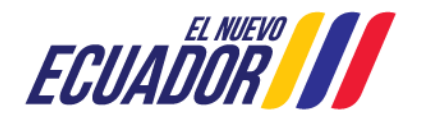

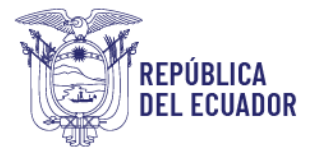

- 4. Para la creación de nuevas solicitudes de inspección se deben llenar varias secciones:
	- Datos generales: en esta sección se presentan los datos del usuario que está logueado en el sistema, no se requiere llenar información. Estos datos corresponden a los datos del solicitante de la inspección.

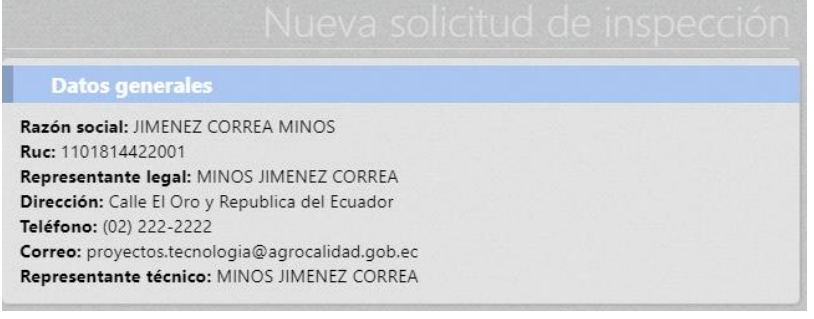

Datos de exportación: en esta sección se ingresan el puerto de embarque, el país destino, el tipo de producción y el Lote de exportación (opcional).

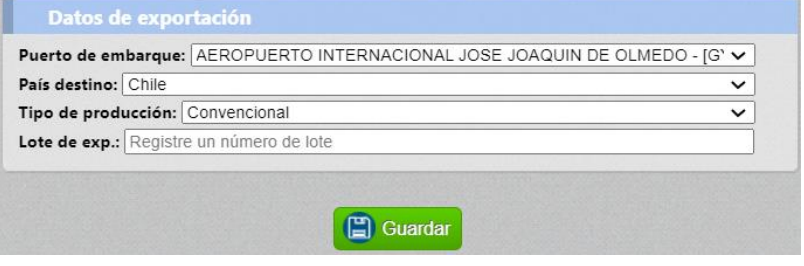

Dar clic en el botón Guardar para poder crear la solicitud, luego de esto, el sistema presenta las demás secciones que se requieren.

Descripción del envío / Productores: en esta sección se debe ingresar los datos del productor o acopiador que entrega el producto para ser inspeccionado, se puede ingresar un registro o varios registros de diferentes orígenes.

El sistema permite ingresar los datos por medio de:

- Código MAG: datos que son compartidos por la subsecretaría de Musáceas de productores y exportadores bananeros.
- Código de Centro de Acopio o Lugar de producción: dato de los registros de operador realizados ante AGROCALIDAD.

El sistema valida que productos tiene registrados en el registro ingresado y que estén habilitados para la exportación al país destino seleccionado, y muestra el listado de productos para que sean seleccionados.

Por cada producto ingresado se debe llenar la cantidad y peso del producto a inspeccionar.

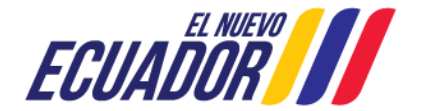

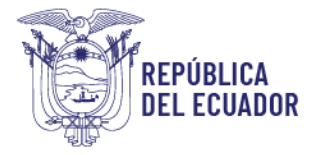

Además, si el producto y País destino lo requieren, debe registrar el tratamiento del producto.

Todos los registros agregados se listarán en la sección Productores agregados:

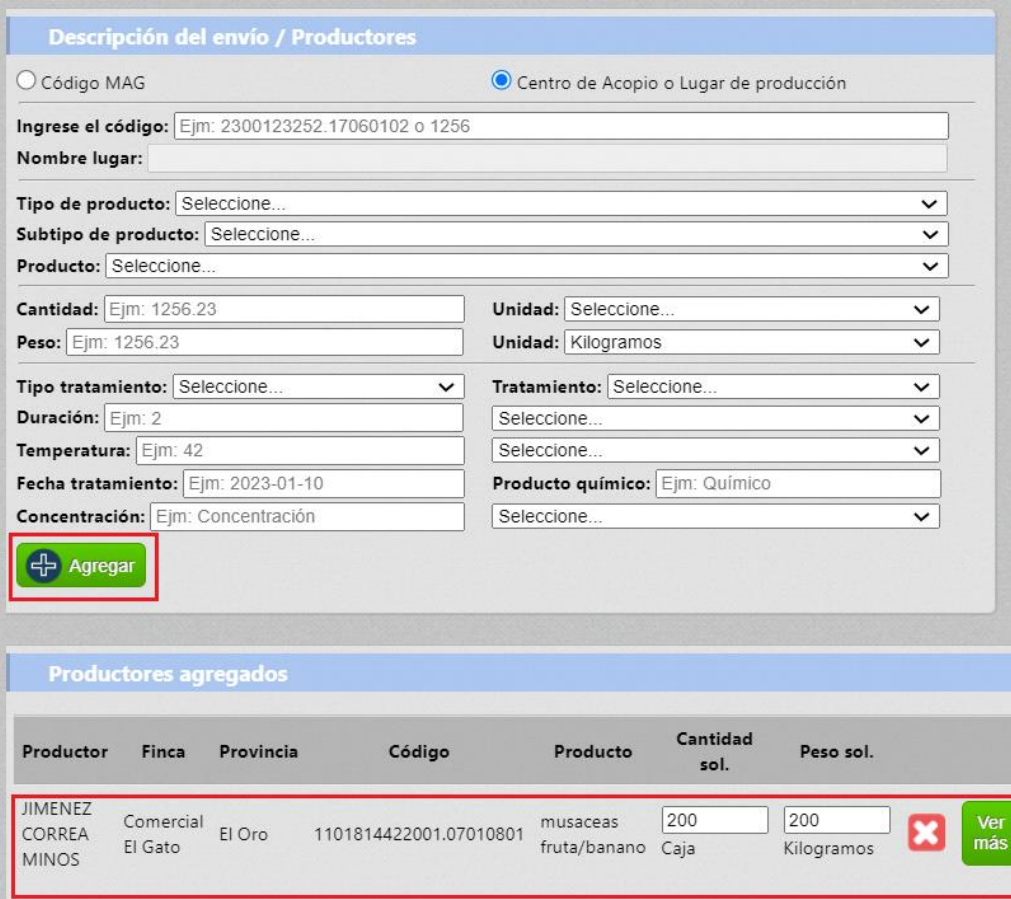

- Datos de inspección: en base a los productos ingresados en la solicitud se presentarán diferentes opciones de lugares en donde se podrá realizar la inspección:
	- Musáceas: Acopio, Lugar de producción y Puerto
	- Otros sin programa: Acopio y Agencia de carga.
	- Otros con programa: Acopio (el acopio debe cumplir con los protocolos que requiere el producto – país destino).

Si se selecciona Acopio o lugar de producción, las solicitudes irán a las bandejas de los técnicos de la provincia a la cual pertenecen estos lugares.

Si se selecciona puerto, las solicitudes irán a las bandejas de los técnicos de la provincia a la cual pertenece el puerto de embarque seleccionado.

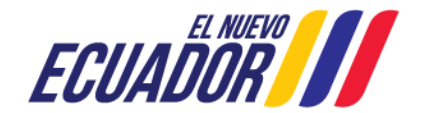

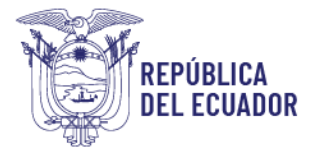

Además, deberá ingresar o seleccionar información adicional del lugar de inspección seleccionado, se debe ingresar de manera opcional las coordenadas del lugar.

También podrá ingresar una fecha y hora sugerida para la inspección, así como una observación/comentario para el técnico que vaya atender la inspección.

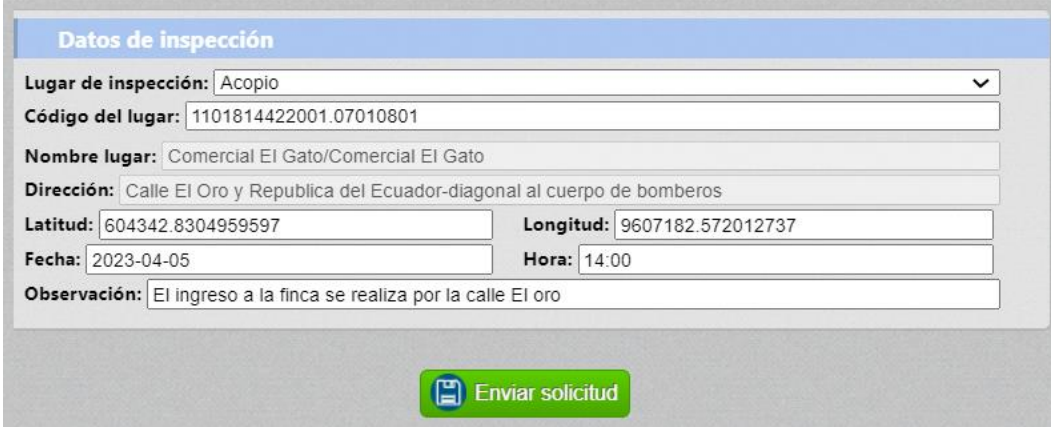

Finalmente se da clic en Enviar solicitud y la solicitud se guarda en el Sistema GUIA y se envía a la bandeja de los técnicos para su confirmación y atención.

### PASOS A SEGUIR PARA REALIZAR EL SEGUIMIENTO DE SOLICITUDES DE INSPECCIÓN:

1. En la parte central, se puede realizar las búsquedas de las solicitudes, por los filtros que se explicaron anteriormente.

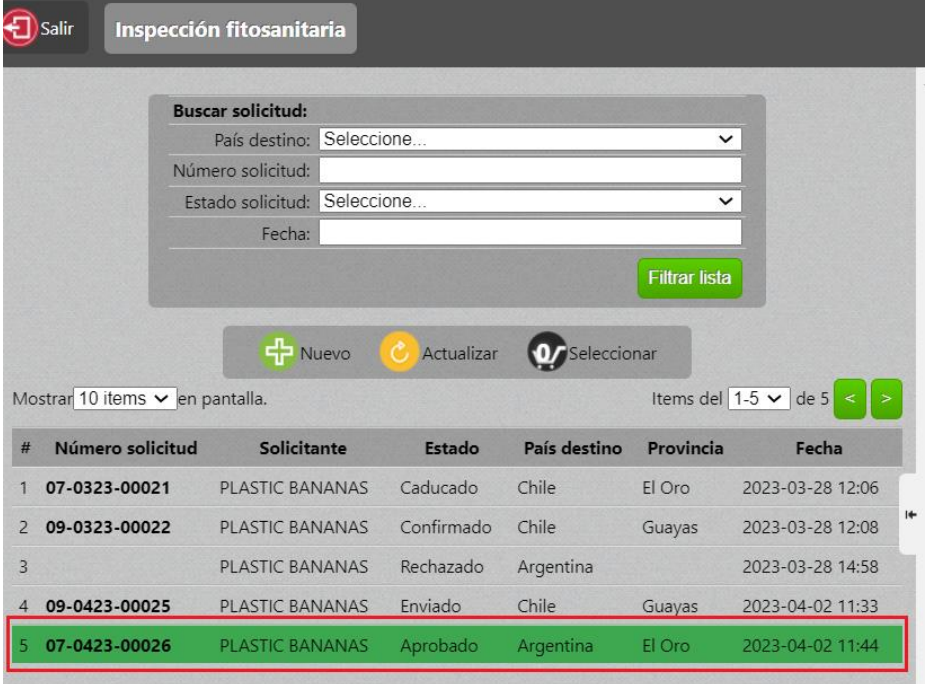

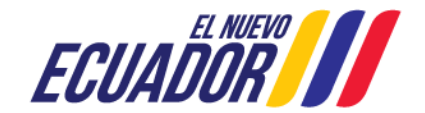

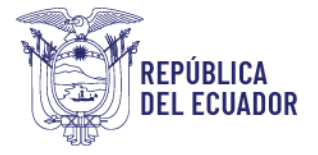

2. Para visualizar la información de una solicitud, se debe seleccionar la solicitud dando doble clic sobre la misma y en la parte derecha se despliega su información:

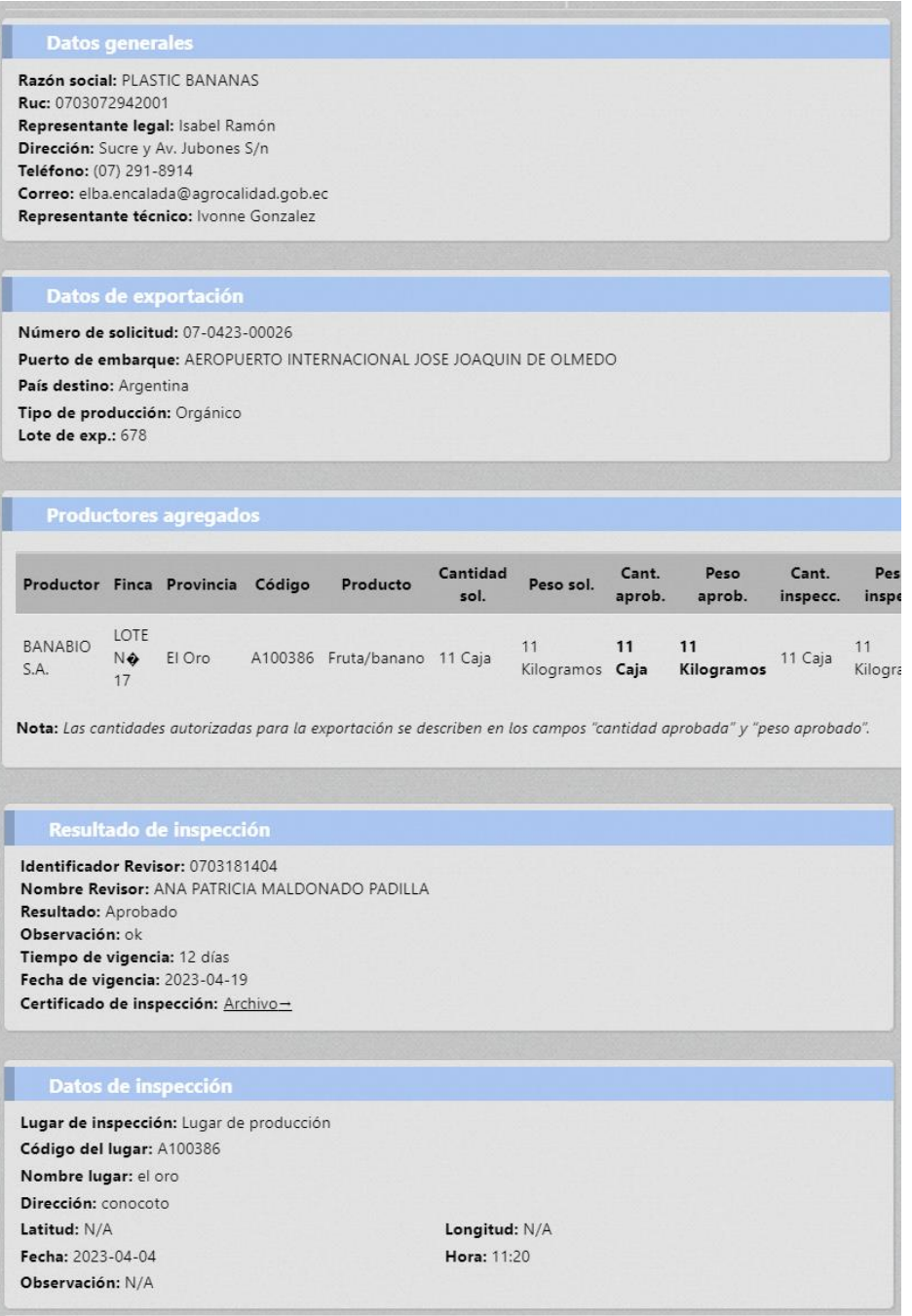

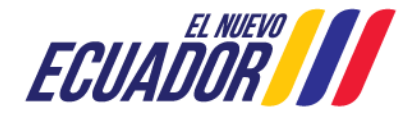

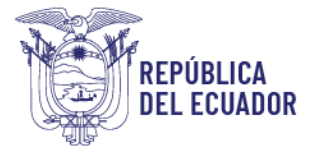

#### PUNTOS A CONSIDERAR:

 Las solicitudes enviadas serán revisadas por los técnicos de AGROCALIDAD, los cuales confirmarán la fecha y hora de la inspección. La fecha y hora enviada por el operador, podrá ser aceptada o cambiada por el técnico. Una vez confirmada la solicitud el operador recibirá un correo electrónico con los datos finales de la inspección. Ejemplo de correo:

SISTEMA GUIA SG<sup>1</sup> Para: O ELBA ELIZABETH ENCALADA ELIZALDE  $\odot$  6 6  $\rightarrow$   $\cdots$ Dom 2/4/2023 12:04

Este mensaje ha sido generado en el ambiente de pruebas de AGROCALIDAD.

Estimados señores PLASTIC BANANAS

Por medio de la presente se comunica que la carga detallada en la Solicitud Nro.07-0423-00026, será inspeccionada en el lugar de inspección solicitado: el oro, conocoto, el día Martes, 04 de Abril de 2023 a las 11:20

Por consiguiente, el operador deberá contar con un representante autorizado, quien deberá acompañar en todo momento al técnico de Agrocalidad durante la inspección y tener a disposición personal para que realicen el re empaque de las cajas inspeccionadas por los técnicos de Agrocalidad, además tomarán todas las precauciones para que la inspección fitosanitaria se lleve con normalidad.

El técnico de Agrocalidad asignado para la inspección será: ANA PATRICIA MALDONADO PADILLA

Observación del técnico de Agrocalidad: ok

Saludos cordiales.

- El técnico podrá realizar la confirmación varias veces, en caso de que la fecha y hora de la inspección confirmada deba cambiarse por algún motivo.
- Una vez atendida la solicitud de inspección por parte del técnico, la solicitud cambiará a estos tres estados:
	- Aprobada: estado final de la solicitud, con datos de cantidad y peso aprobados e inspeccionados. El operador podrá descargar su reporte de inspección.
	- Subsanada: el usuario deberá revisar la solicitud y realizar los cambios que pide el técnico.
	- Rechazada: estado final de la solicitud, ese estado se da cuando el técnico encuentra inconvenientes en el producto (principalmente plagas).

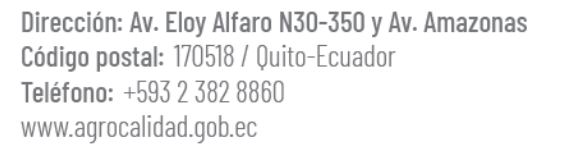

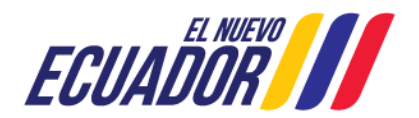